# Capítulo 6: Pruebas y arranque

# 6 Pruebas posteriores a la instalación y el arranque de la GREEN **MACHINE**

# 6.1 Energía de arranque inicial del panel de control de VST:

Cuando se enciende el panel de control de VST, la pantalla principal aparecerá en el PLC con la etiqueta GREEN MACHINE DISABLED: ENTER CODE . Vea la **Figura 6-1**. El proceso de inicio se puede completar con la GREEN MACHINE desactivada. El código del panel de control de VST se debe ingresar antes de que la GREEN MACHINE comience a funcionar. El código será provisto al contratista de arranque por correo electrónico una vez que se presente el Apéndice B en línea.

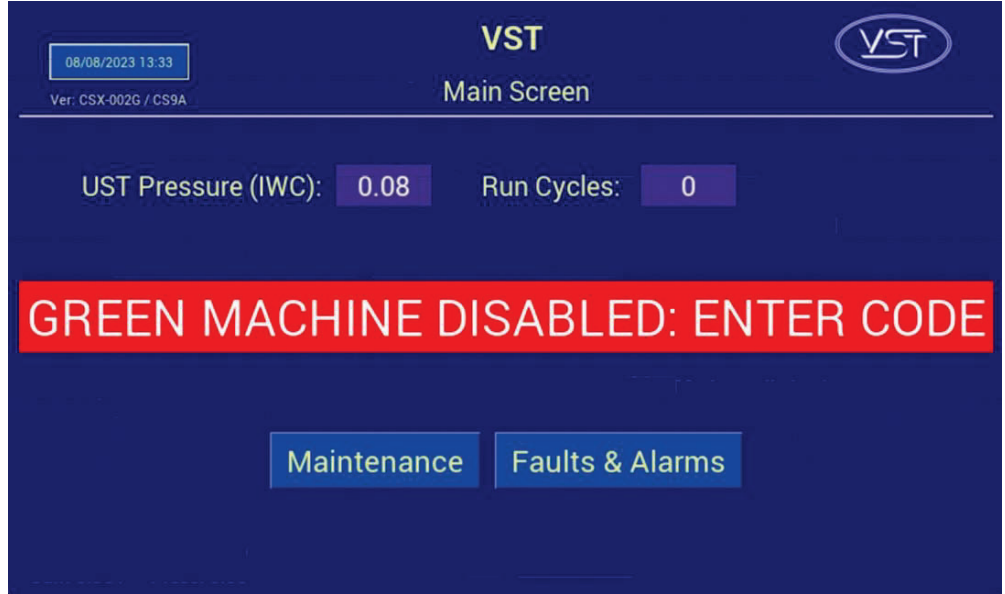

**Figura 6-1 Pantalla principal con mensaje deshabilitado** 

# 6.2 Antes de comenzar los procedimientos de prueba y arranque

Siga estos pasos para preparar GREEN MACHINE y el panel de control de VST para las pruebas y arranque

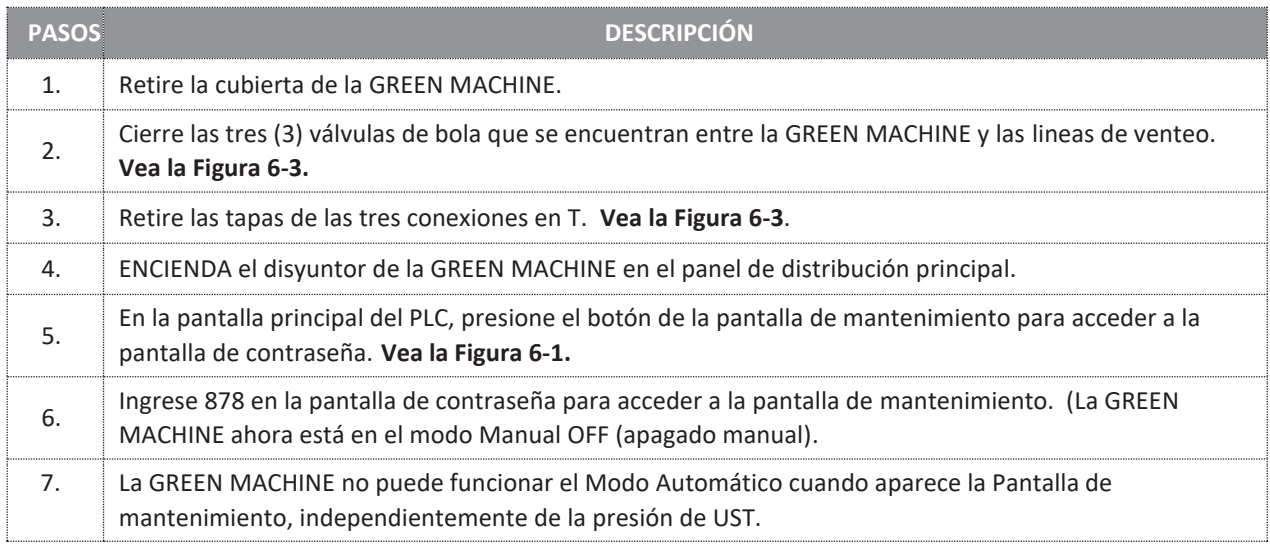

# 6.3 Pruebas de arranque posteriores a la instalación

Durante las pruebas luego de la instalación, GREEN MACHINE utiliza aire externo (no vapor de gasolina de los UST) para realizar estas pruebas.

#### **Se deben realizar las pruebas siguientes en el orden que se indica a continuación para evitar daños a los equipos.**

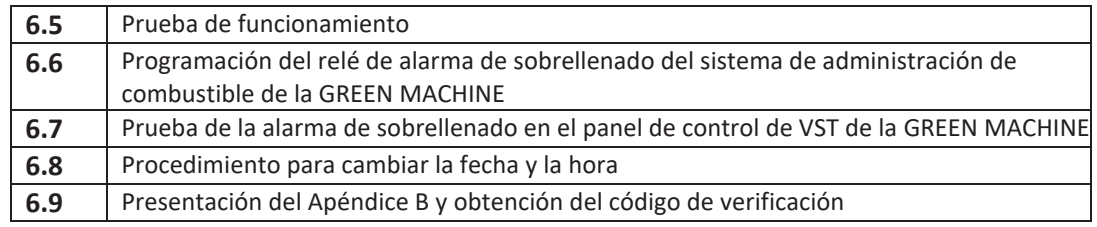

- x El paso final en el proceso de instalación es poner en marcha la GREEN MACHINE y dejarla lista para funcionar.
- $\bullet$  Este proceso final de puesta en marcha requiere un código de verificación que se ingresará en el PLC.

# 6.4 Cómo obtener un código de verificación

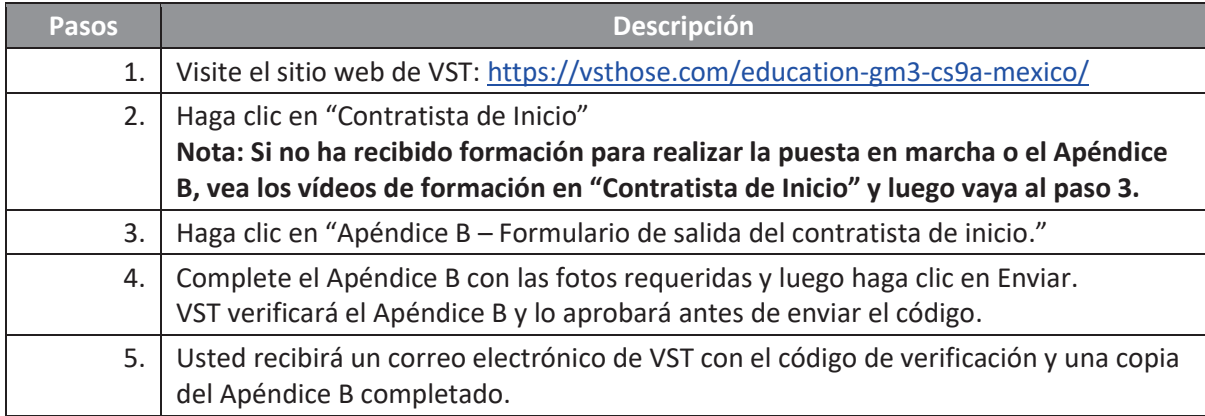

#### **Estos elementos deben verificarse en el Apéndice B a medida que se completan.**

#### 6.5 Prueba de funcionamiento

#### 6.5.1 Propósito de la prueba de funcionamiento

El propósito de la prueba de funcionalidad es para comprobar el funcionamiento correcto del panel de control, la bomba de vacío y las válvulas de control.

#### 6.5.2 Preparación para la prueba de funcionamiento

- 1. En el panel de control de VST, verifique que aparezca la pantalla de mantenimiento en el PLC. **Vea la Figura 6-2**. (La GREEN MACHINE ahora está en el modo Manual OFF [apagado manual] y no funcionará.)
	- Si el PLC no se encuentra en la pantalla de mantenimiento: En la pantalla principal, presione el botón de la pantalla de mantenimiento para acceder a la pantalla de contraseña. Luego, ingrese la contraseña para acceder a la pantalla de mantenimiento. La contraseña es 878.
- 2. En GREEN MACHINE, asegúrese de que se hayan retirado los bloqueos de las tres válvulas de bola, las tres válvulas estén cerradas y las tapas de las tres conexiones en T se hayan retirado. **Vea la Figura 6-3**.
- 3. Retire la cubierta de la GREEN MACHINE.

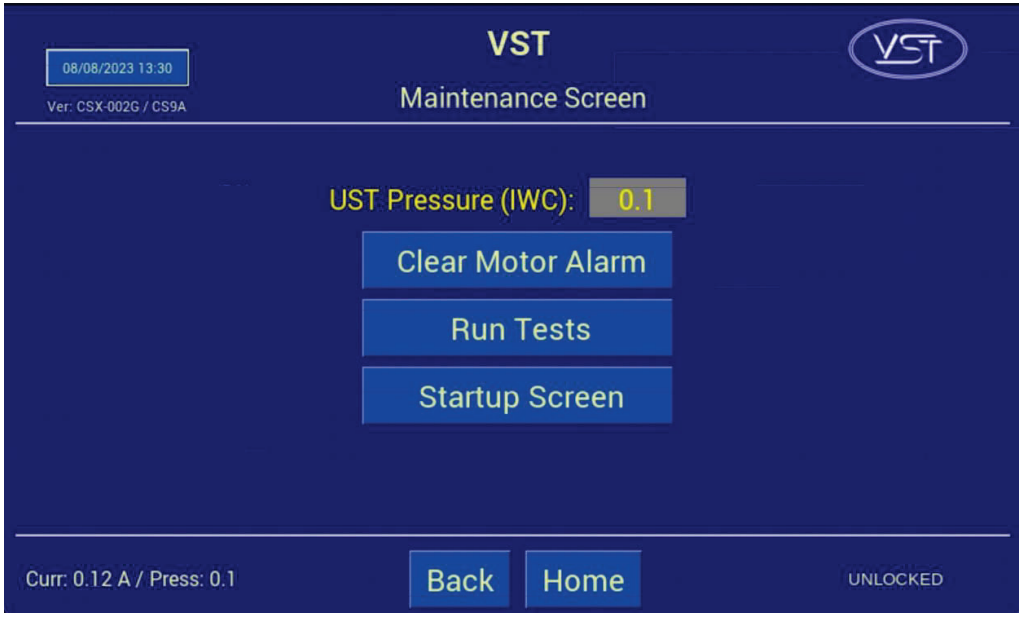

**Figura 6-2: Pantalla de mantenimiento** 

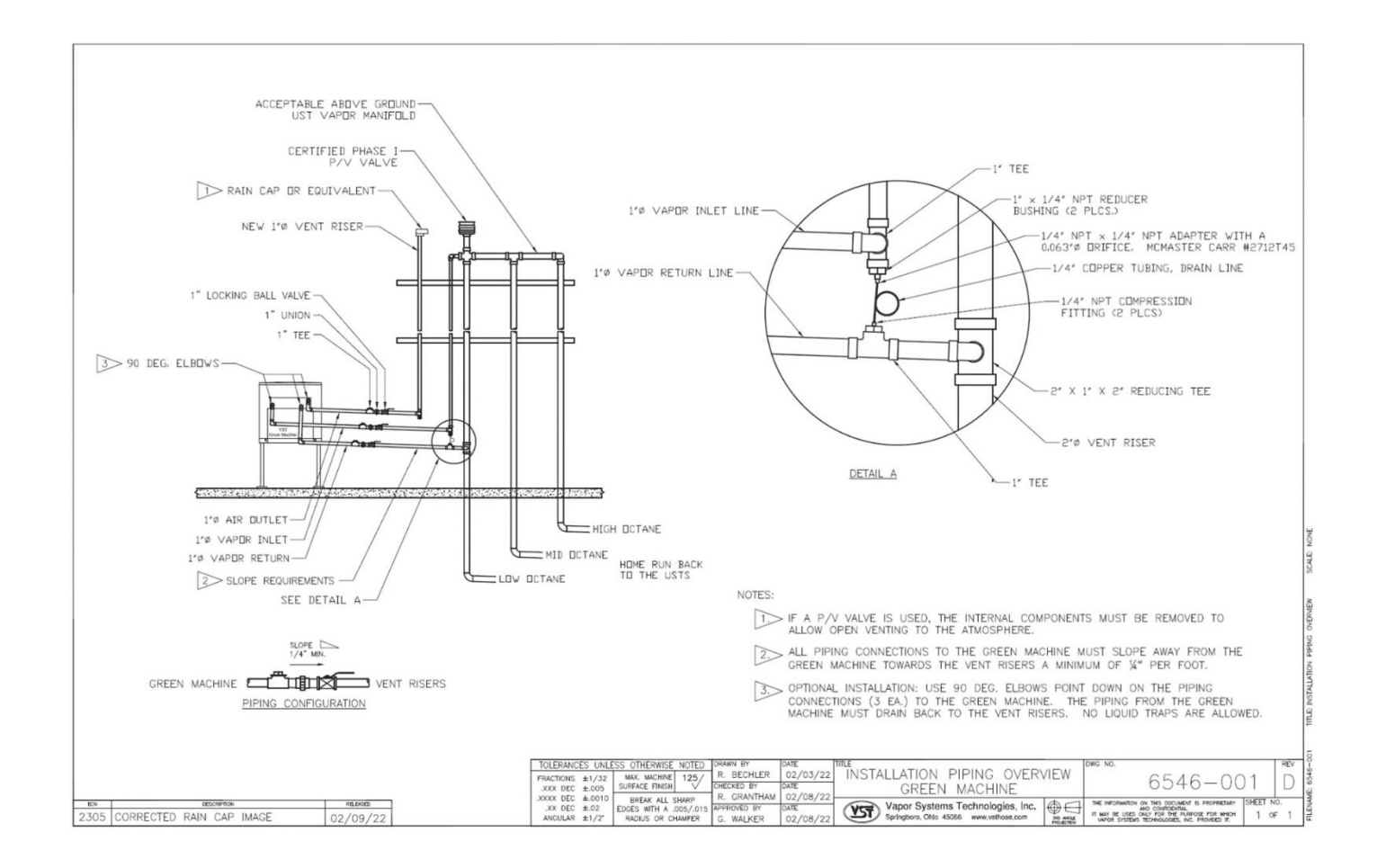

**Figura 6-3: Esquema de la tubería de vapores de la GREEN MACHINE** 

# 6.5.3 Procedimientos de la prueba de funcionamiento

- 1. Presione el botón "Run Tests" para acceder a la pantalla de la prueba de funcionamiento. **Vea la Figura 6-2**.
- 2. Para comenzar la prueba de funcionamiento, presione el botón "Start" (inicio). **Vea la Figura 6-4.**
- 3. Para iniciar la prueba de funcionalidad, presione el botón Start. **Vea la Figura 6-5**.
- 4. GREEN MACHINE funcionará por 60 segundos y luego se purgará por 60 segundos (esto es un ciclo).
- 5. GREEN MACHINE continuará su ciclo 5 veces o hasta que se presione el botón "Stop" para finalizar la prueba.
	- x Hay 5 ciclos para proporcionar tiempo suficiente para realizar la prueba.
	- x Al presionar el botón "Back" o "Home", el sistema regresará a la pantalla de mantenimiento y la GREEN MACHINE estará en el modo apagado.
- 6. Durante el modo de funcionamiento de 60 segundos: **Vea la Figura 6-6**.
	- x Luego, coloque la mano sobre la abertura de la conexión en T en el retorno de vapo verifique que no haya flujo de aire.
	- x Luego, coloque la mano sobre la abertura de la conexión en T en la salida de aire y verifique que sople aire.
- 7. Durante el ciclo de funcionamiento:
	- 1) Succión en la entrada de vapor: NORMAL
	- 2) Aire soplando a través de la salida de aire: NORMAL
	- 3) No sopla aire/no hay succión en el retorno de vapor: NORMAL
	- 4) Si estas condiciones no se encuentran en las respectivas aberturas, verifique los siguientes elementos:
		- Asegúrese que la bomba de vacío no esté en estado de alarma. En tal caso, consulte el Capítulo 8: Resolución de problemas
		- Compruebe las válvulas de control para asegurarse que todas funcionen. Si no funcionan, consulte el Capítulo 8: Resolución de problemas.
		- x Asegúrese que no haya suciedad en el asiento de la válvula. Si la hay, consulte el Capítulo 7.
		- Asegúrese que las tuercas cónicas estén ajustadas. Verifique cada tuerca cónica de 45 grados para asegurarse que estén ajustadas, pero no en exceso.
- 8. Durante el ciclo de purga de 60 segundos: **vea la Figura 6-6**.
	- Una vez que haya comenzado el ciclo de purga, coloque la mano sobre la abertura de la conexión en T en el retorno de vapor y verifique si sopla aire. Poco después de iniciado el ciclo de purga, se reducirá a cero el flujo del aire de soplado.
	- x Luego, coloque la mano sobre la abertura de la conexión en T en el ingreso de vapor y verifique que no haya flujo de aire.
	- x Luego, coloque la mano sobre la abertura de la conexión en T en la salida de aire y verifique que no haya flujo del aire de soplado.
- 9. Durante el ciclo de purga:
	- 1) No sopla aire/no hay succión en la entrada de vapor: NORMAL
	- 2) No sopla aire/no hay succión en la salida de aire: NORMAL
	- 3) Soplado momentáneo en el retorno de vapor: NORMAL
	- 4) Si estas condiciones no se encuentran en las respectivas aberturas, verifique los siguientes elementos:
		- Asegúrese que la bomba de vacío no esté en estado de alarma. En tal caso, consulte el Capítulo 8: Resolución de problemas.
		- Compruebe las válvulas de control para asegurarse que todas funcionen. En tal caso, consulte el Capítulo 8: Resolución de problemas
		- Asegúrese que no haya suciedad en el asiento de la válvula. Si hay residuos, consulte el Capítulo 7 para la limpieza de las válvulas de control.
		- Asegúrese que las tuercas cónicas estén ajustadas. Verifique cada tuerca cónica de 45 grados para asegurarse que estén ajustadas, pero no en exceso.
	- 10. Después de que la prueba de funcionamiento haya terminado:
		- Abra y bloquee las tres válvulas de bola que se encuentran entre la GREEN MACHINE y las lineas de venteo, y reemplace las tapas en las tres conexiones en T.
		- En el PLC, presione el botón Home para regresar a la pantalla principal.

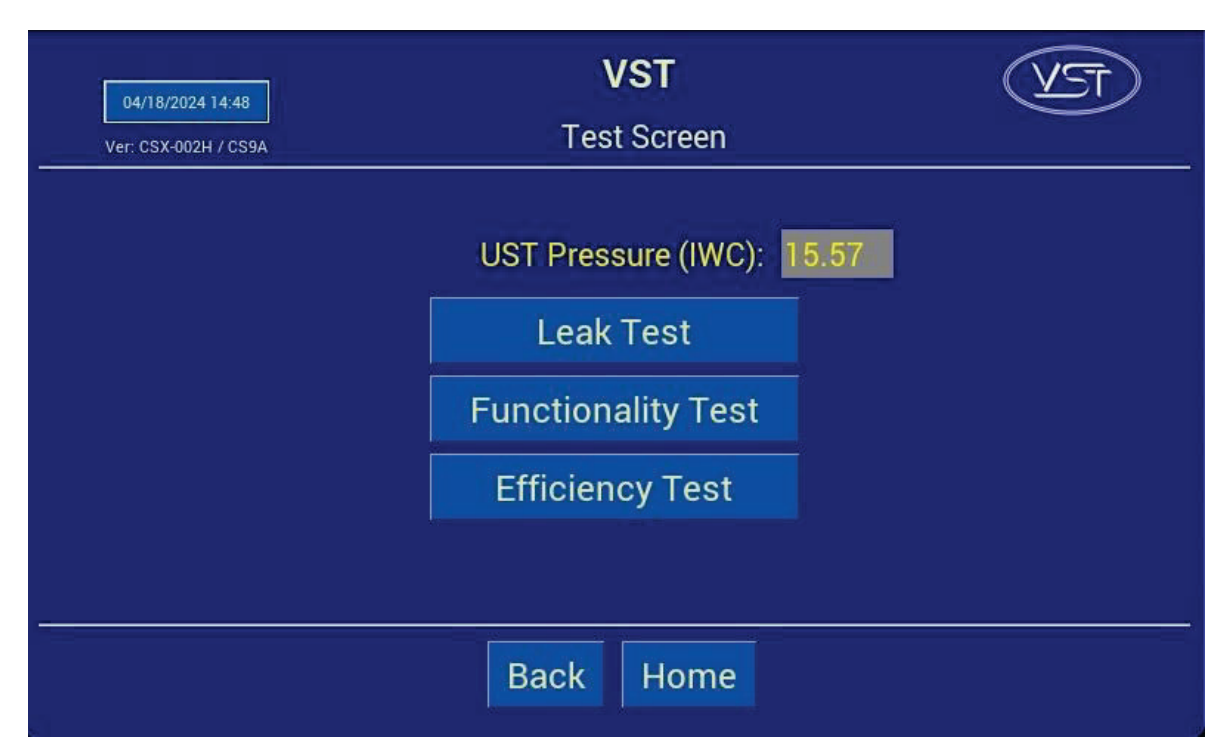

**Figura 6-4: Pantalla de pruebas** 

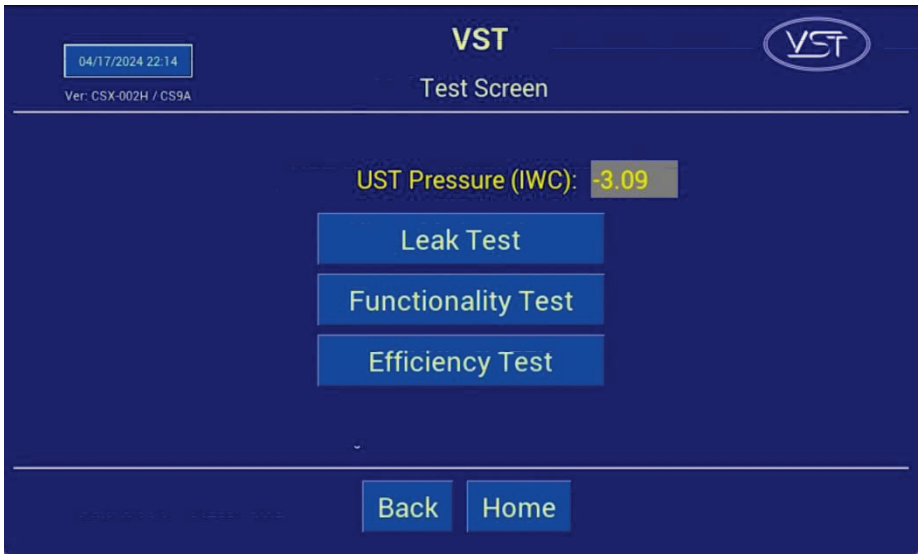

**Figura 6-5: Pantalla de prueba de funcionalidad** 

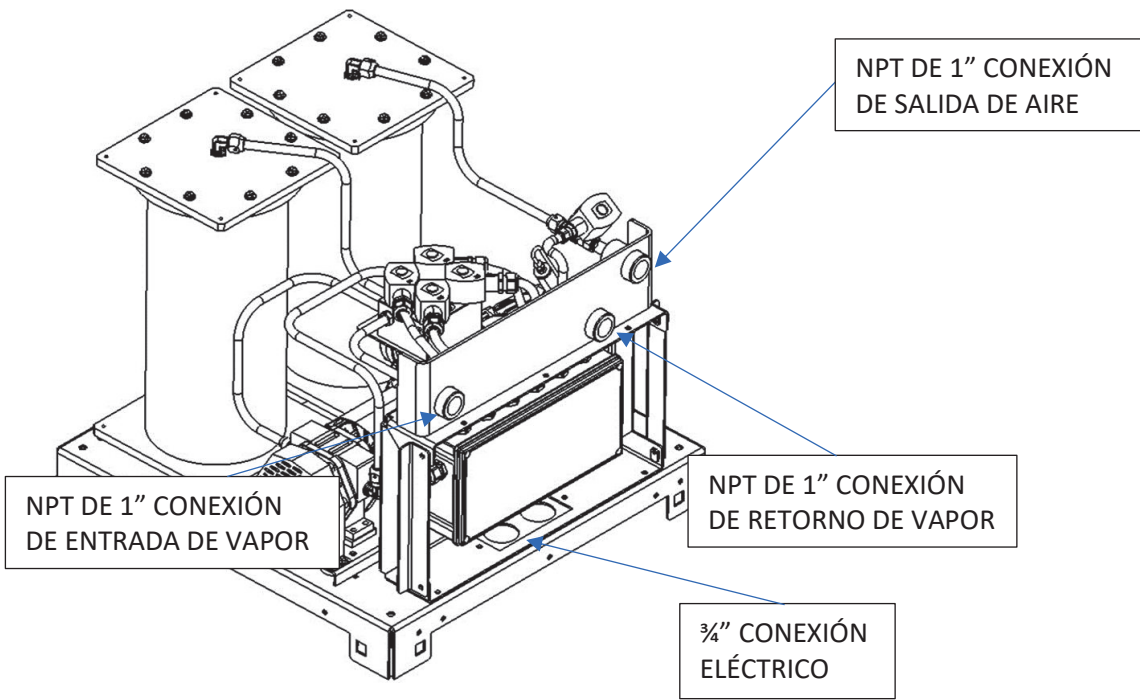

**Figura 6-6: Diagrama de funcionamiento GREEN MACHINE** 

# 6.6 Programación del relé de alarma de sobrellenado del sistema de administración de combustible de la GREEN MACHINE

#### **Circuito de relé de alarma de sobrellenado**

- x El relé de salida de sobrellenado (N.C.) de TLS debe ser programado y probado por un técnico certificado por TLS.
- x El contratista eléctrico o técnico certificado ha instalado el cableado de la señal de alarma de sobrellenado del panel de control de VST a un relé de salida de alarma de sobrellenado del sistema de administración de combustible, tomando nota del número de relé.
	- x El panel de control de VST suministra 24 VCC al relé seco de la alarma de sobrellenado.
	- x El relé "seco" de salida de la alarma de sobrellenado (normalmente cerrado) apaga la GREEN MACHINE cuando un UST alcanza el nivel de sobrellenado (90 %) durante una carga de combustible.
	- x Etiquete el relé de sobrellenado "Alarma de sobrellenado de GM".
	- x El cableado del panel de control de VST al sistema de administración de combustible DEBE instalarse antes de poder completar el arranque de la GREEN MACHINE.
	- Referencia Números de cable del bloque de terminales de sobrellenado:
		- $\bullet$  24 VDC (+) (Número de cable 03030)
		- $\bullet$  24 VDC (señal) (Número de cable 05050)
		- · Desagüe blindado (desnudo) a tierra

# 6.7 Prueba del relé de la alarma de sobrellenado en el sistema de administración de combustible

- Pruebe el relé de salida que se programó en el paso anterior.
- El panel de control del VST mostrará una alarma de sobrellenado, y esta alarma persistirá hasta 2 horas después de que finalice la condición de alarma (en este caso, la prueba).
- Para anular manualmente la alarma de sobrellenado una vez finalizada la prueba, navegue hasta la pantalla de inicio. **Ver la Figura 6-9**
- Se puede acceder a la pantalla de inicio desde la pantalla de mantenimiento presionando  $\epsilon$ botón de la pantalla de inicio e ingresando la contraseña "1793".
- **·** En la pantalla de inicio, presione el botón Overfill Override.

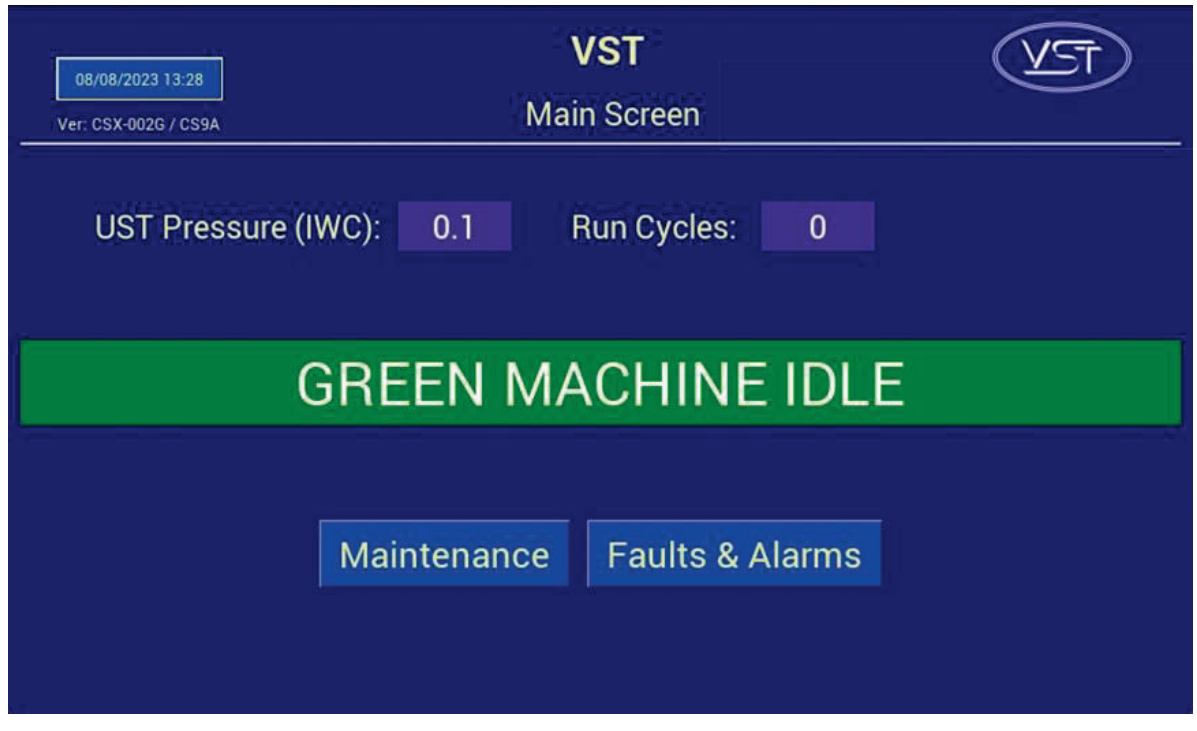

# 6.8 Procedimiento para cambiar la fecha y la hora

**Figura 6-7: Pantalla principal** 

- 1. En la pantalla principal, presione el botón de fecha y hora. Se abrirá la pantalla de la interfaz de fecha y hora. **Vea la Figura 6-7**.
- 2. En la pantalla de la interfaz de fecha y hora, inserte la fecha: (MM/DD/AA) luego la hora: (HH:MM). **Vea la Figura 6-8**.
- 3. Después de ajustar la fecha o la hora, presione el botón Enter para aceptar los cambios y regresar a la pantalla principal.
- 4. Después de regresar a la pantalla principal, compruebe que la fecha y hora sean correctas.

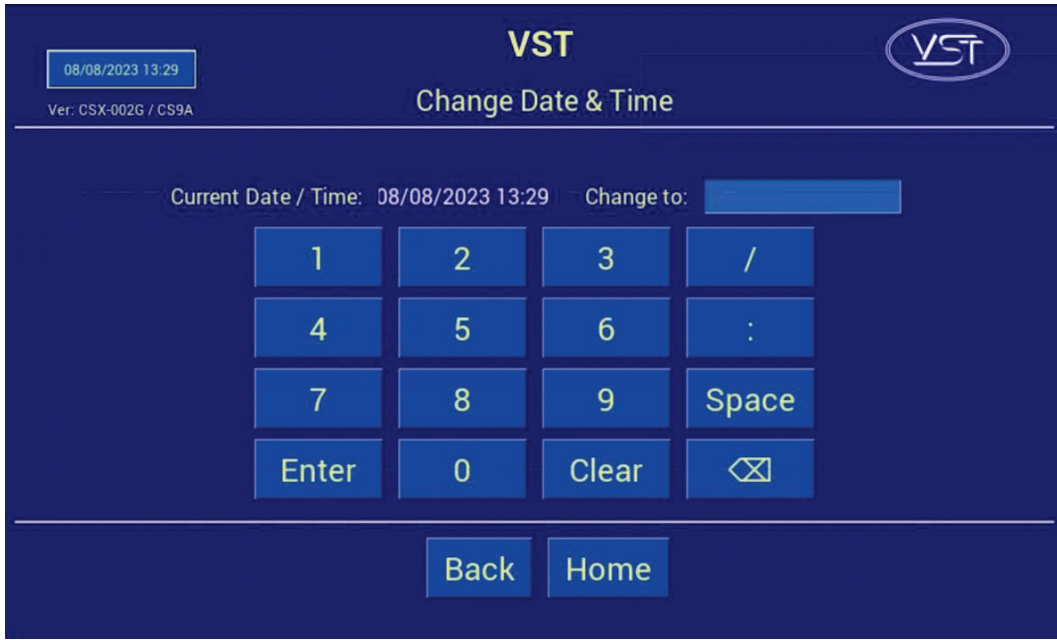

**Figura 6-8: Pantalla de Fecha y Hora** 

# 6.9 Presentación del Apéndice B a VST para el código de verificación

# 6.9.1 Arranque de la GREEN MACHINE

- 1. Ingrese a https://vsthose.com/education-gm3-cs9a-mexico/
- 2. Haga clic en "Contratista de Inicio" **Nota: Si no ha recibido formación para realizar la puesta en marcha o el Apéndice B, mire los videos en "Contratista de Inicio"**
- 3. Haga clic en "Apéndice B Formulario de salida del contratista de inicio"
- 4. Complete y envíe el Apéndice B con las fotos requeridas. VST verificará el Apéndice B y lo aprobará antes de enviar el código
- 5. Reciba un correo electrónico de VST con el Código de verificación y una copia del Apéndice B

#### 6.9.2 Procedimientos

- 1. Aplique energía al panel de control de VST El PLC arranca en la pantalla principal donde la GREEN MACHINE aparece DESACTIVADA. Vea la **Figura 6-1.**
- 2. Presione el botón Maintenance (Mantenimiento), luego ingrese 878 en la pantalla de contraseña y acceda a la pantalla de mantenimiento.
- 3. De acuerdo con el Capítulo 6: Pruebas y arranque, complete las secciones siguientes: Secciones del Capítulo 6 de referencia:
	- Sección Título
		- 6.5 Realizar la prueba de funcionalidad
		- 6.6 Programación del relé de sobrellenado del sistema de administración de combustible para la alarma de sobrellenado del GM
		- 6.7 Realizar la prueba de la alarma de sobrellenado
		- 6.8 Cambiar la fecha/hora según la zona horaria
		- 6.9 Cómo presentar el Apéndice B a VST para obtener el código de verificación
- 4. Complete el Apéndice B, Formulario de lista de verificación, luego presione el botón SUBMIT (ENVIAR). (TODOS LOS CAMPOS DEL APÉNDICE B DEBEN MARCARSE O COMPLETARSE, INCLUIDAS LAS IMÁGENES).
- 5. Se envía un correo electrónico con el código de verificación a la persona que realiza el arranque después de que el Apéndice B se envía a VST.
- 6. En la pantalla de mantenimiento, presione el botón "Startup" para navegar a la pantalla de inicio. La contraseña para esta pantalla es "1793". **Vea la Figura 6-2.**
- 7. Presione el botón "Startup Code". **Vea la Figura 6-9**.
- 8. En la pantalla del código de verificación, ingrese el código que recibió por correo electrónico, luego presione ENTER .**Vea la figura 6-10.**
- 9. Si se ingresa el código correcto, el PLC mostrará la pantalla principal y GREEN MACHINE ahora funcionará.
- 10. Si se ingresa un código incorrecto, la pantalla del código de verificación estará en blanco
- 11. Una vez que ingresa el CÓDIGO de verificación correcto, el PLC regresa a la pantalla principal y la GREEN MACHINE funciona completamente.
- 12. En la pantalla principal, GREEN MACHINE se encenderá si la presión del UST es igual o superior al punto de configuración .20 IWC y se mantendrá apagado si la presión del UST es menor que el punto de configuración.
- 13. La GREEN MACHINE:
	- Funciona
	- Se ha completado y verificado el arranque
	- La protección contra sobrellenado se ha instalado y probado

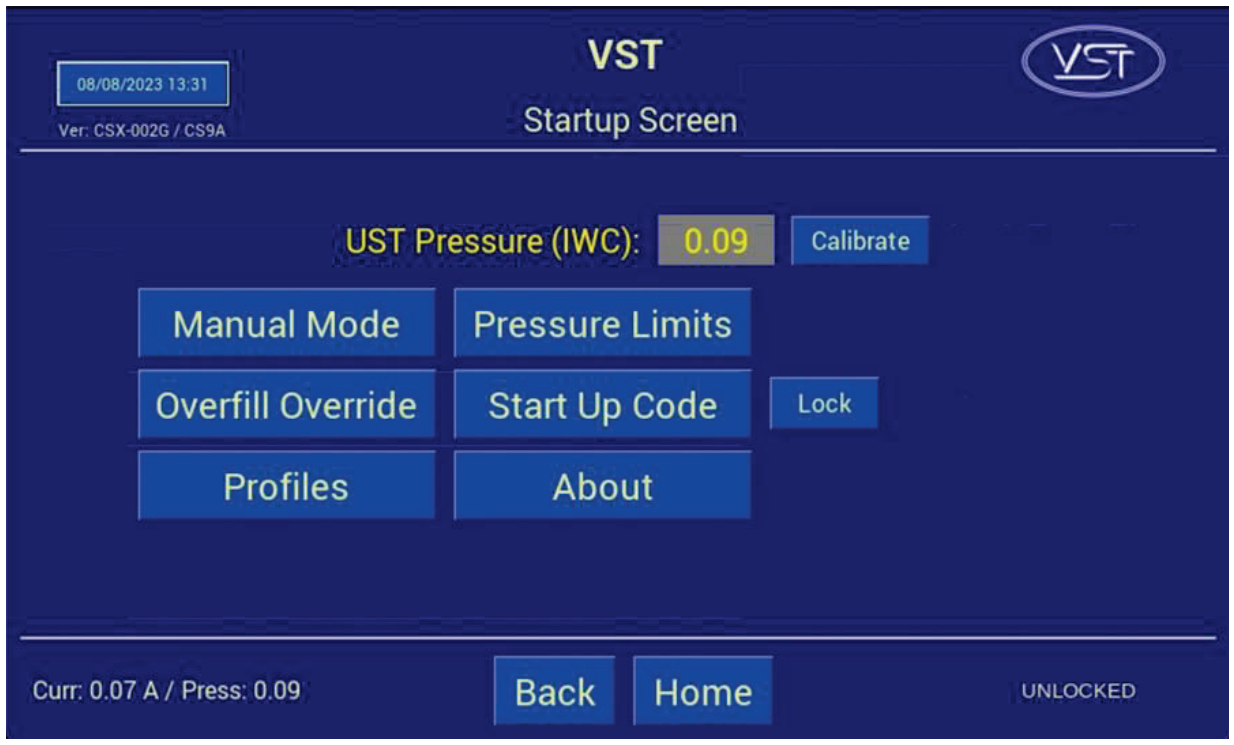

**Figura 6-9: Pantalla de inicio** 

| 08/08/2023 13:33<br>Ver: CSX-002G / CS9A |                | <b>VST</b><br><b>Startup Code Entry</b> |                |              |   |  |
|------------------------------------------|----------------|-----------------------------------------|----------------|--------------|---|--|
| <b>Enter Your Startup Code:</b>          |                |                                         |                |              |   |  |
|                                          | 1              | $\overline{2}$                          | $\mathbf{3}$   | $\mathsf{A}$ | E |  |
|                                          | $\overline{4}$ | 5                                       | $6\phantom{1}$ | B            | F |  |
|                                          | $\overline{7}$ | 8                                       | 9              | $\mathbf C$  |   |  |
|                                          | Enter          | $\bf{0}$                                | Clear          | D            |   |  |
|                                          |                |                                         |                |              |   |  |
| <b>Back</b><br>Home                      |                |                                         |                |              |   |  |

**Figura 6-10: Pantalla de contraseña de inicio**